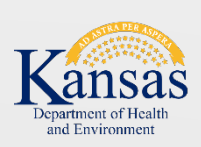

# **Document Upload Portal User's Manual**

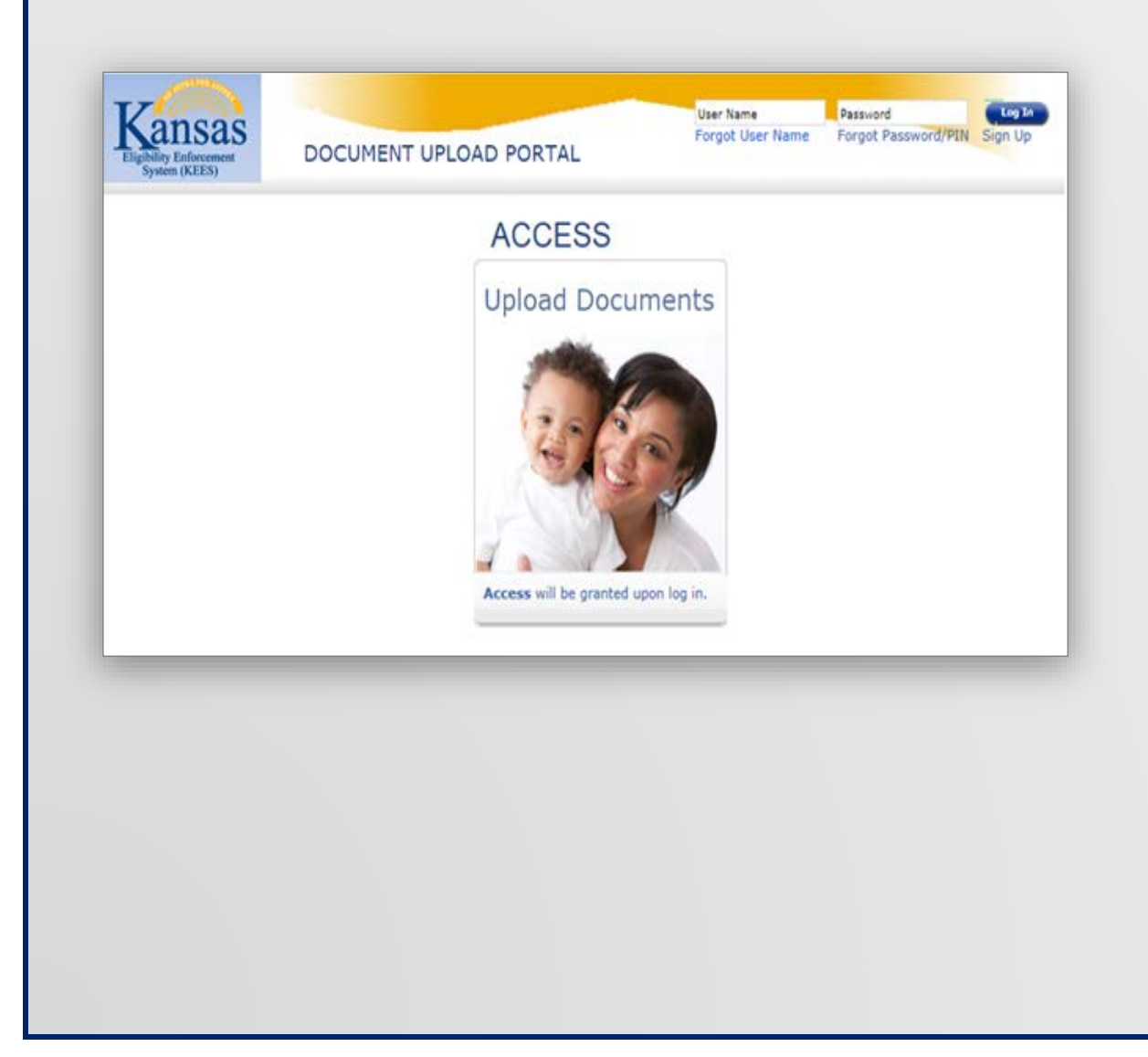

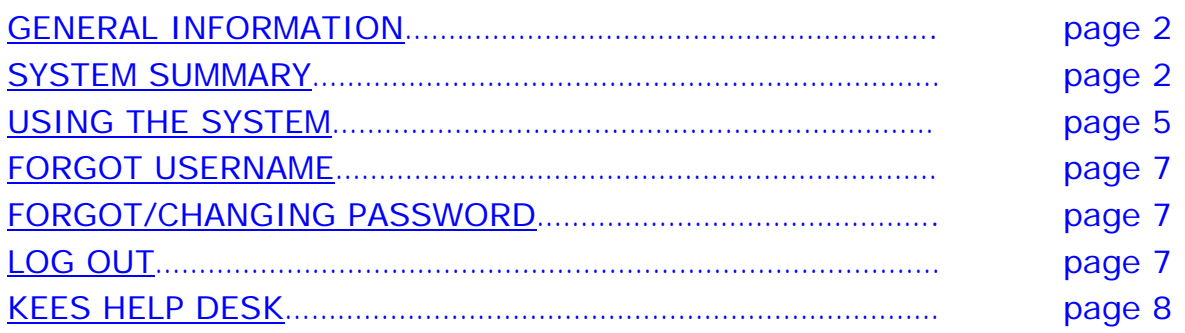

## <span id="page-1-0"></span>**GENERAL INFORMATION**

The Document Upload Portal is a web based password secured public portal that allows providers to upload documents for an existing medical case.

• Supporting Documentation

To use the Document Upload Portal, you will need to sign up.

## <span id="page-1-1"></span>**SYSTEM SUMMARY**

#### User Access

**[https://docuploadportal.kees.ks.gov](https://docuploadportal.kees.ks.gov/) -** URL to access the Document Upload Portal Homepage.

#### Let's get started

• From the Document Upload Portal homepage click **Sign Up**.

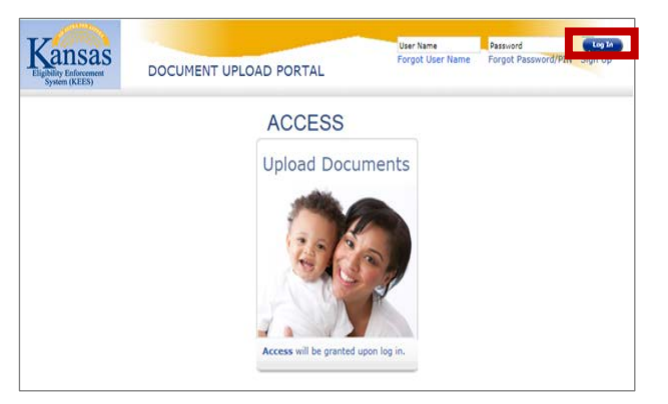

• The **Welcome** page displays with instructional text.

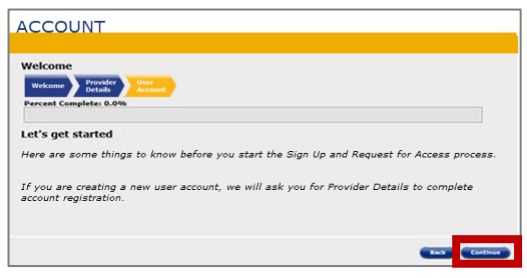

• Click **Continue**

#### Provider Information

• The **User Online Account Credentials** page displays. This page captures credentials required for account setup.

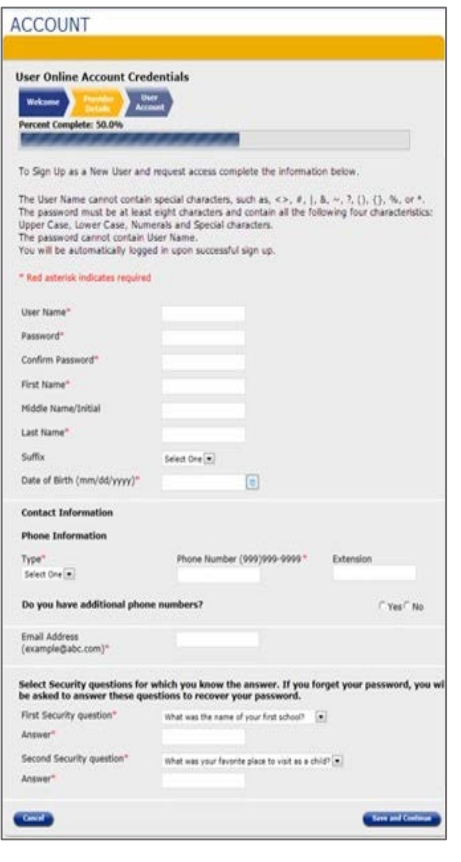

The **User Name** cannot contain special characters.

The **Password** cannot contain the User Name. **Password** must be at least eight characters and contain all the following four characteristics:

- •Upper Case
- Lower Case
- •Numerical
- •Special Character

To Sign Up as a New User and request access complete the following information:

- First Name
- **Last Name**
- Date of Birth (mm/dd/yyyy)
- Phone Information
- Email Address *Must be a Valid Email and associated to a provider facility.*
- **Select Security Questions**

**NOTE:** Select the **Security Questions** you know the answer to. You will be asked to answer these questions to recover your password.

• Once you have all the required information complete click on the **Save and Continue** button.

- The **Verify User Account Credentials** page displays.
- Use the **Back** button to change any information.
- Verify all details are accurate. Click the **Sign-Up** button to create an account.

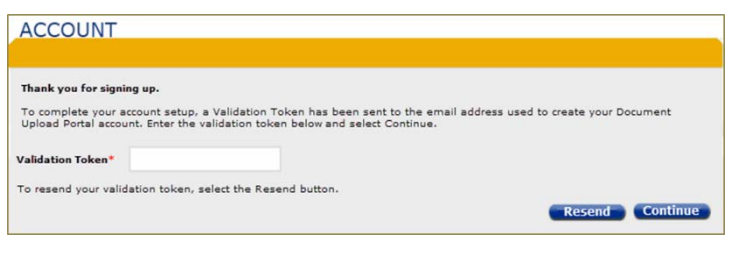

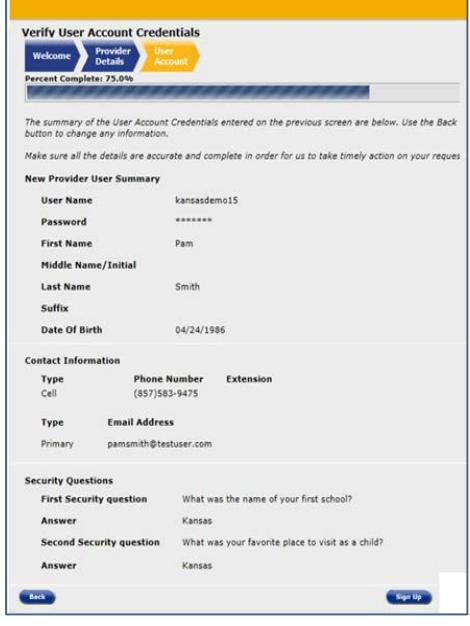

• The '**Thank you for signing up'** page displays.

#### E-Mail Confirmation

To complete your account setup, you need to validate your email address. A validation email containing a **Validation Token** will be sent to the email address used to create your **Document Upload Portal** account.

- Access your email account and locate the email from KEES.
- Open the email; the **Validation Token** will display.

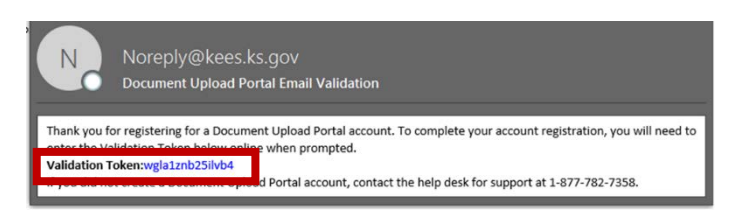

• Enter the **Validation Token** on the '**Thank you for signing up'** page and click the **Continue** button.

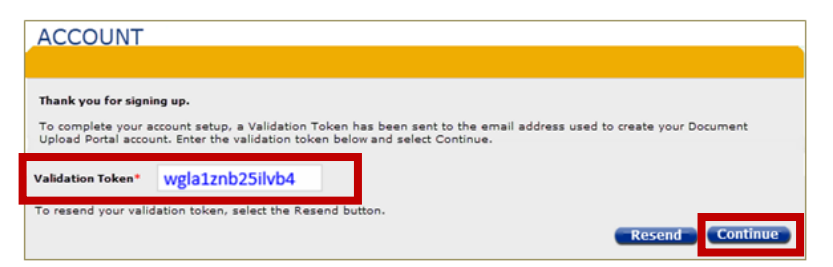

**NOTE**: If needed click the **Resend** button to resend the validation email.

• The **Email Validation Success** page displays.

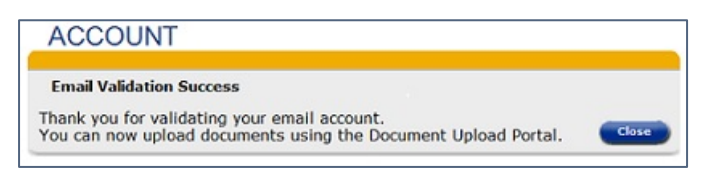

## <span id="page-4-0"></span>**USING THE SYSTEM**

- Sign into the **Document Upload Portal**
- Click the **Upload Document** hyperlink.

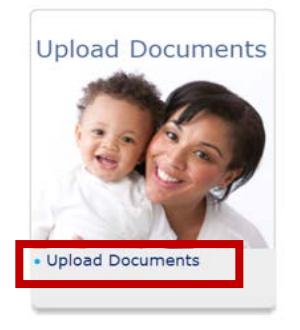

• The **Consumer Search** page will display.

#### Consumer Search

• The **Consumer Search** page allows providers to identify consumers for document upload.

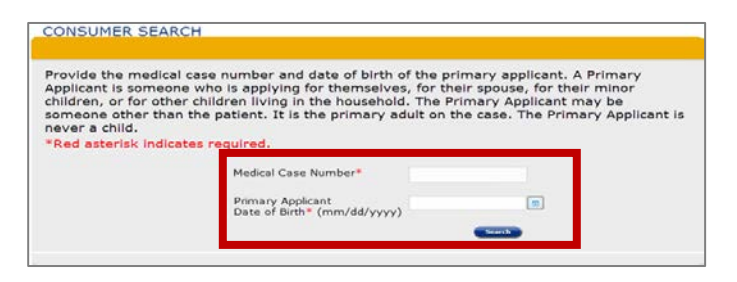

- Enter the **Medical Case Number**.
- See page 8 to locate Case Number on Form.
- Enter the **Primary Applicants Date of Birth**.
- Click the **Search** Button.
- If *no* match is found it will display; Error! The information you entered does not match our records. Please try again.
- If a match is found the **Document Upload** page displays.

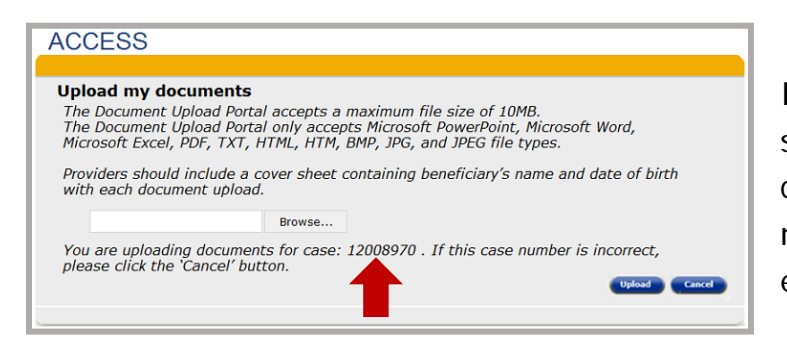

**Important –** The providers should include a cover sheet containing the beneficiary's name and date of birth with each document uploaded.

- The Document Upload page will display the case number the documents will be uploaded to. If the case number is incorrect, click the **Cancel** button.
- Documents cannot exceed 25MB. The Portal only accepts PowerPoint, Word, Excel, PDF, TXT, HTML, HTM, BMP, JPG, and JPEG file types.
- To Upload a document click **Browse;** this allows you to search your computer for a document to upload.
- Select the document to upload. The file will populate on the **Document Upload** page.
- Click the **Upload** button.
- The **Document Upload Success** page will display.

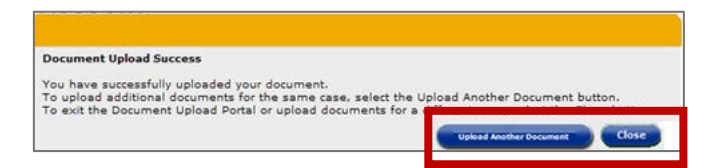

**NOTE**: Click the **Upload Another Document** button up Upload another Document to the same case number. Click the **Close** button to Upload a Document to a different case number.

### <span id="page-6-0"></span>**FORGOT USER NAME**

- From the Document Upload Portal homepage click the **Forgot User Name** hyperlink.
- The **Forgot User Name** page displays. Enter personal information and click the **Submit** button.
- An email will be sent to the email address on file with your User Name.

## <span id="page-6-1"></span>**FORGOT/CHANGING PASSWORD**

- From the Document Upload Portal homepage enter your User Name and click the **Forgot Password** hyperlink.
- The **Verify User** page displays with the Provider security questions.
- Fill in the answers to the Security questions. Click the **Continue** button. **NOTE**: If you do not remember your answers See page 8.
- The **Reset Password** page displays. Enter a **New Password** and **Confirm Password**. Click the **Submit** button.  **NOTE**: Password cannot be one of the six passwords previously used.
- The Confirmation Message page will display informing you of a successful password change.

## <span id="page-6-2"></span>**LOG OUT**

• Click **Log Out** in the top right-hand section of the Document Upload Portal home page.

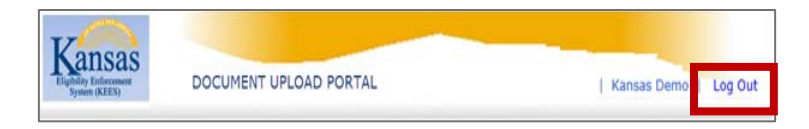

# <span id="page-7-0"></span>**KEES HELP DESK**

Please contact the Help Desk:

- User account Sign Up issues
- Assistance with password security questions
- Other unresolved issues

#### **Help Desk 1-877-782-7358**

### Locating Case Number on Form

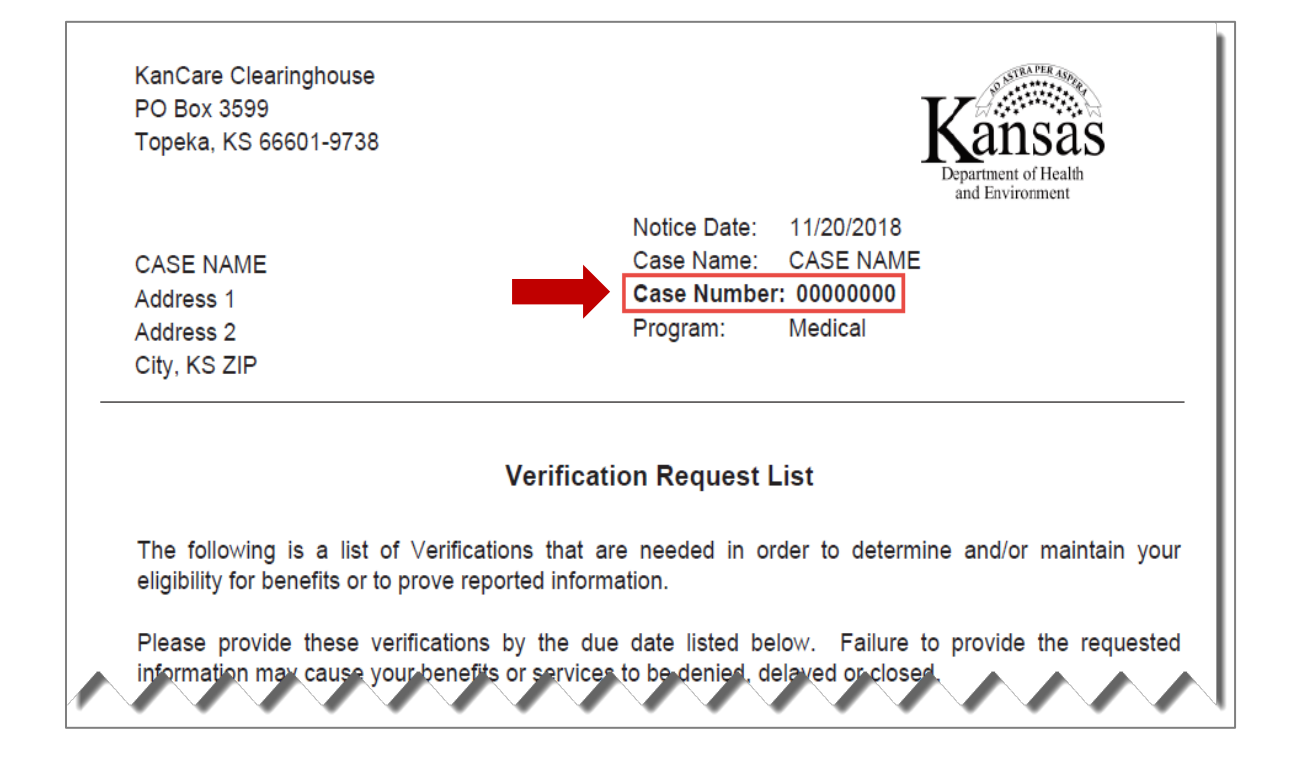